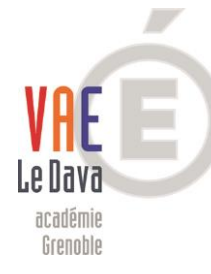

# **Guide du candidat**

**Dématérialisation de la demande de recevabilité VAE livret1**

**Académie de Grenoble**

Suite à la réunion d'information sur la démarche V.A.E, nous vous invitons à constituer votre demande de recevabilité en ligne via l 'espace numérique personnel FranceVae.

## **Vous allez recevoir un mail contenant un lien qui vous permettra de créer votre espace personnel. Suivez les indications qui figurent dans le mail.**

Cet espace personnel vous permettra de :

- actualiser vos informations personnelles (adresse mail ....)
- déposer votre demande de recevabilité VAE en renseignant le formulaire et en déposant toutes les pièces

## **VOTRE PREMIERE CONNEXION**

#### A LES PIUS VISITES O DEDUIEI AVEC FIIEIDX NU ACCUEIL NU ACSAIVA

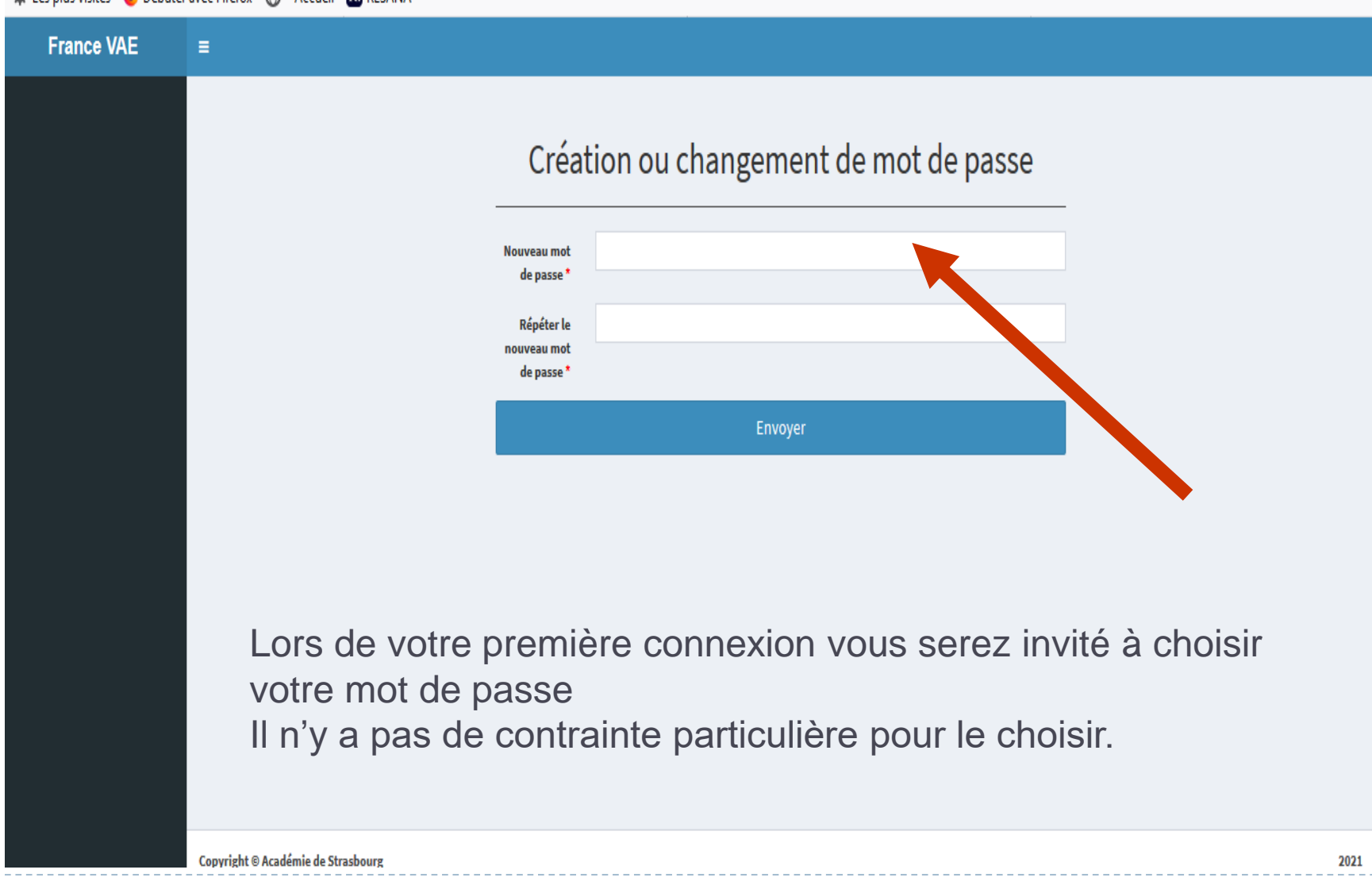

#### **Vous devez lire et accepter les conditions générales d'utilisations des données personnelles.**

## Conditions générales d'utilisation - Données personnelles

FranceVAE

Pour atteindre le bouton 'accepter' vous devez descendre jusqu'au bas bas de la page.

#### Définitions:

L'Éditeur : La personne morale qui édite les services du portail FranceVAE est la direction générale de l'enseignement scolaire (DGESCO) du Ministère de l'Education Nationale et de la Jeunesse (MENJ). Les services déconcentrés du MENJ participent au travail d'édition, sous la responsabilité de la DGESCO. Le Site : Le portail FranceVAE ainsi que les sites, pages Internet, services en ligne proposés par l'Éditeur et les outils logiciels associés à ce portail permettant le traitement interne des dossiers par l'Editeur. Le Sous-traitant : Le Site est hébergé et maintenu par la Division des Systèmes d'Information du rectorat de l'académie de Strasbourg, qui est un service déconcentré du MENJ.

L'Utilisateur : La personne utilisant le Site et les services.

#### Nature des données collectées

Dans le cadre de l'utilisation des Sites, l'Éditeur est susceptible de collecter les catégories de données suivantes concernant ses **Utilisateurs:** 

Données d'état-civil, d'identité, d'identification...

Données relatives à la vie professionnelle (CV, scolarité, formation professionnelle, distinctions...)

Données de connexion (adresses IP, journaux d'événements...)

#### Communication des données personnelles à des tiers

#### Communication aux autorités sur la base des obligations légales

Sur la base des obligations légales, vos données personnelles pourront être divulguées en application d'une loi, d'un règlement ou en watu d'una décision d'una autorité réalementaire ou iudiciaire compétente. De manière aénérale, nous nous commenant à nous

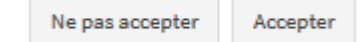

#### **Vous devez renseigner les informations dans le menu « mes infos/mon compte »**

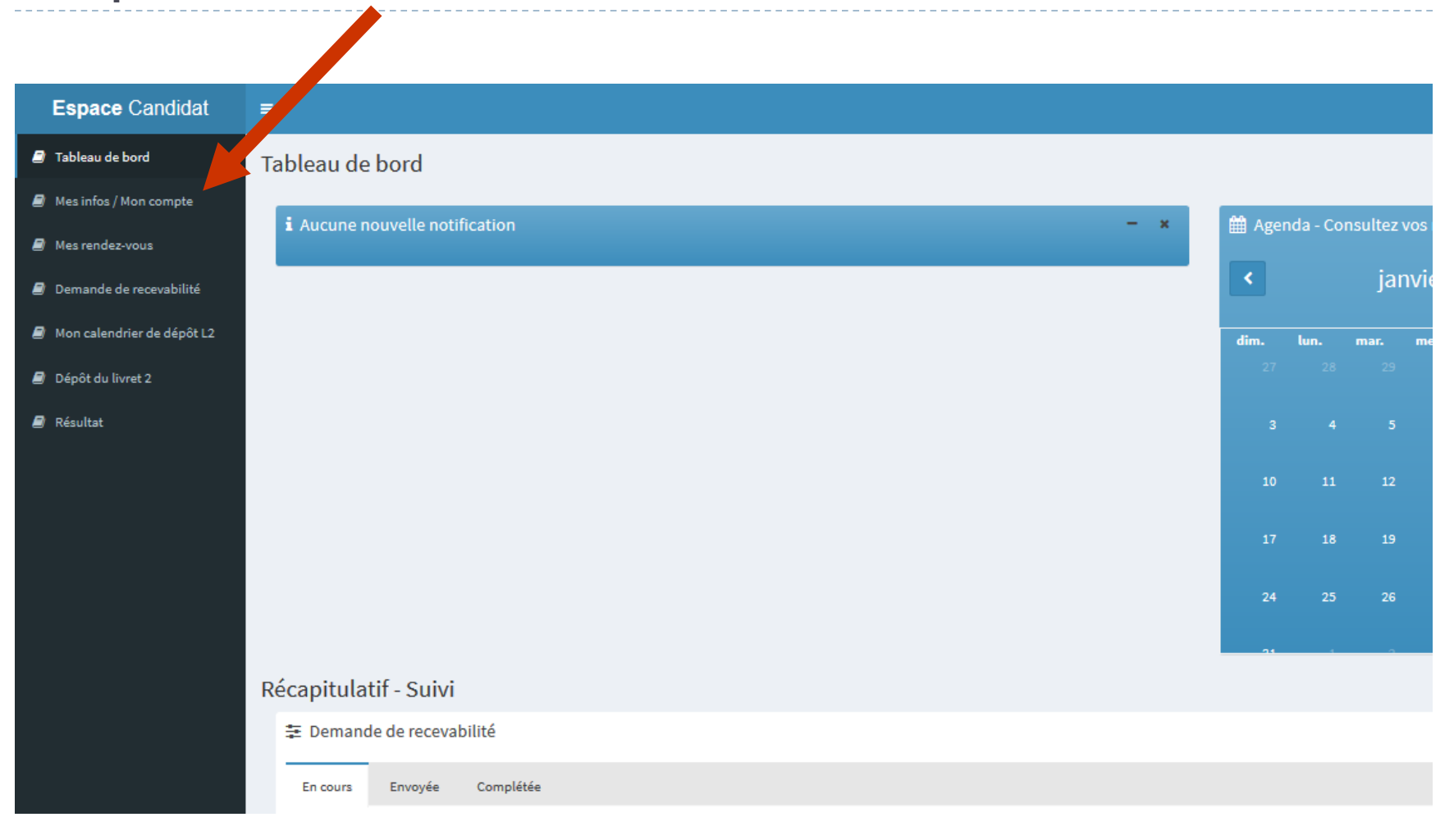

D

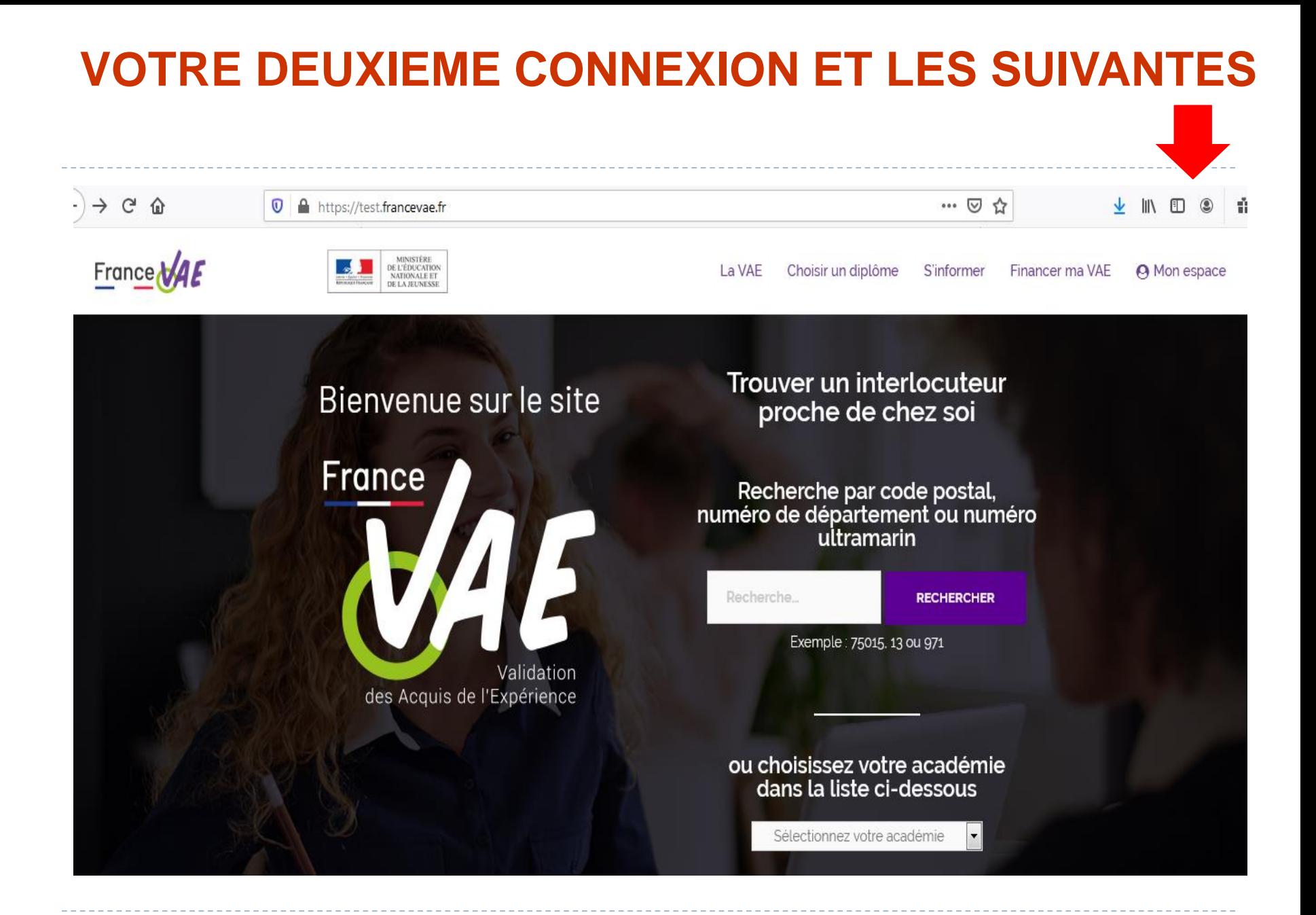

**Après vous être connecté, vous arrivez dans votre espace personnel. Sélectionnez la rubrique « demande de recevabilité ».**

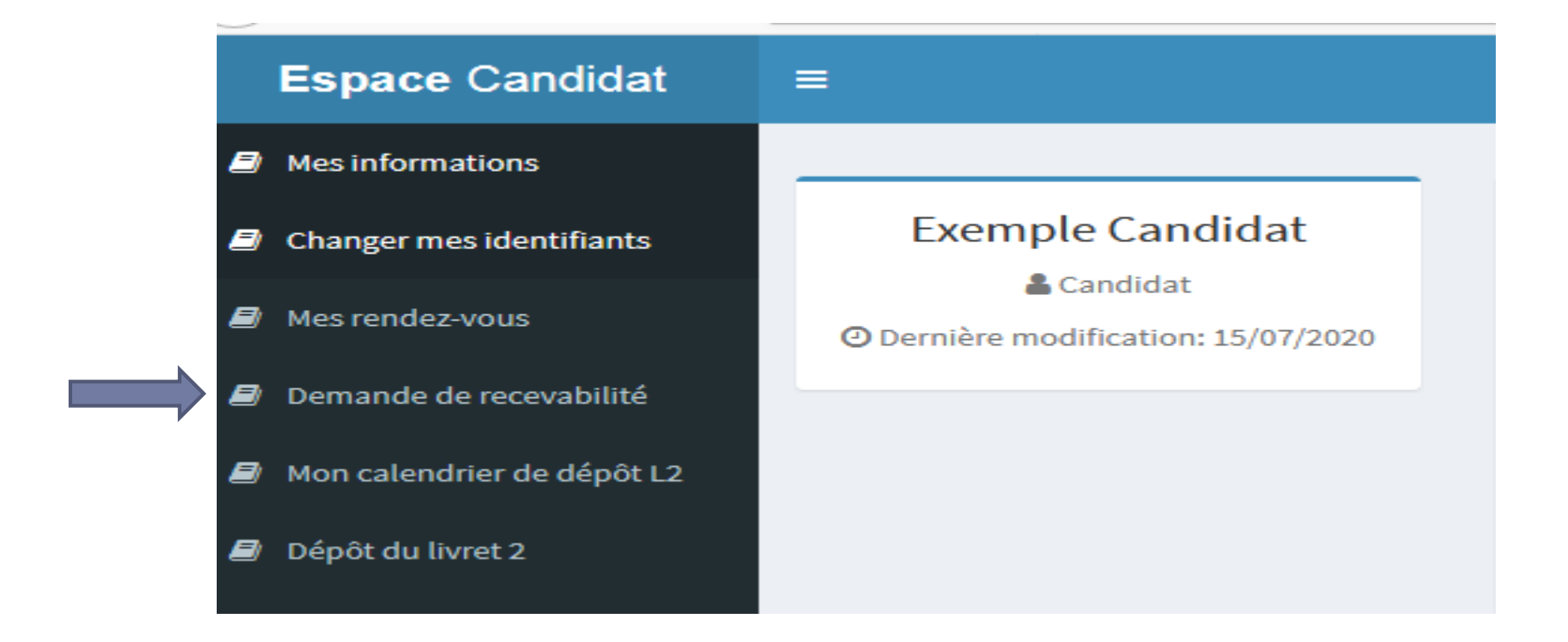

## **Vous arrivez sur la demande de recevabilité avec le diplôme visé Espace Candidat** Ξ & test""@gmail.con Mes informations Mes demandes de recevabilité Changer mes identifiants Vos démarches Mes rendez-vous BTS SUPPORT À L'ACTION MANAGÉRIALE Demande de recevabilité Avancement de la demande: 10 % Mon calendrier de dépôt L2 Dépôt du livret 2 Accéder à ma demande Joindre mes justificatifs

#### **Ensuite, vous accédez à votre demande et pouvez commencer à compléter votre livret de recevabilité.**

## *La demande de recevabilité comporte plusieurs onglets à compléter*

## *1 –CERTIFICATION PROFESSIONNELLE*

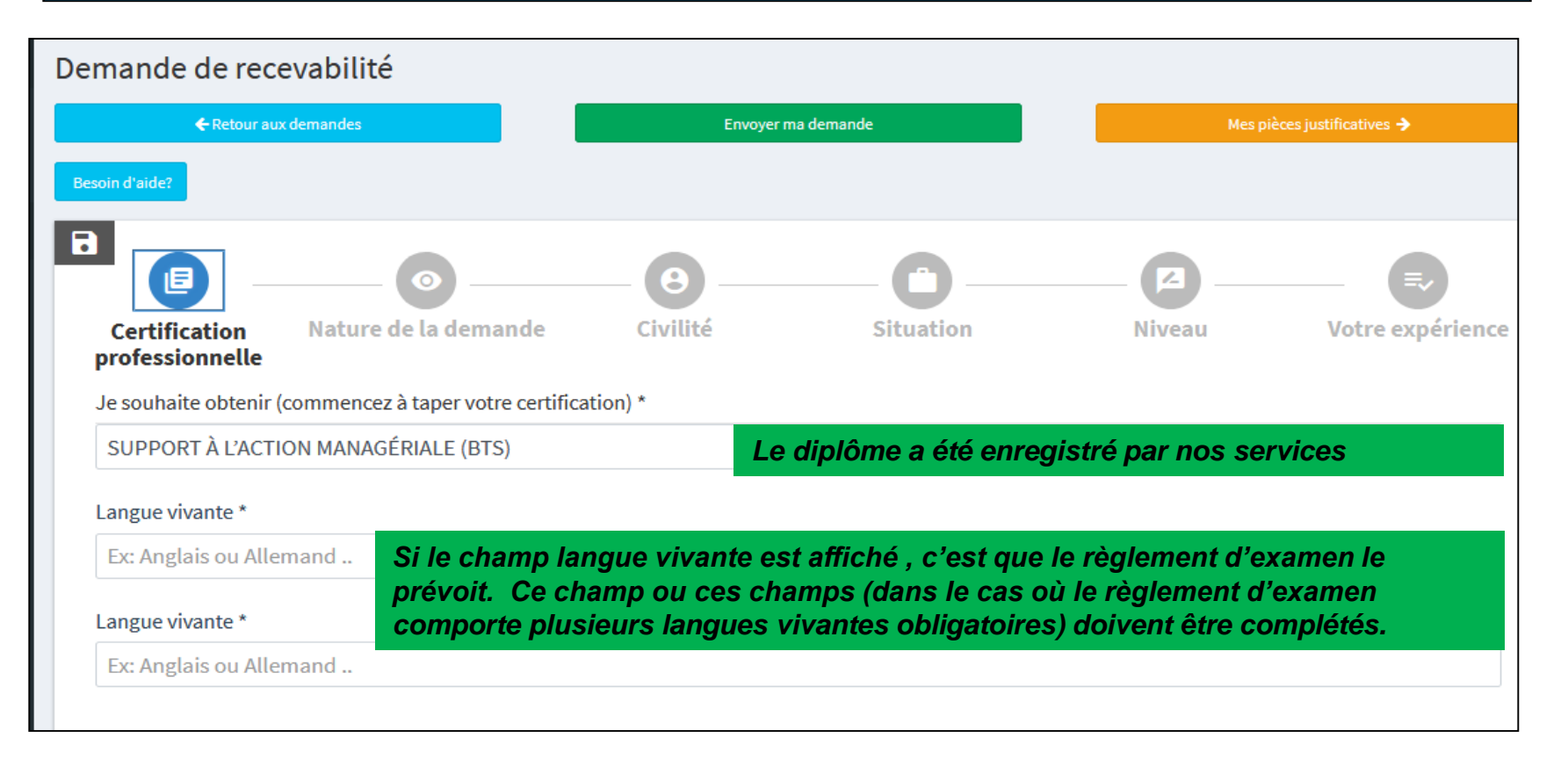

#### **Pensez à sauvegarder et cliquez sur « suivant »**

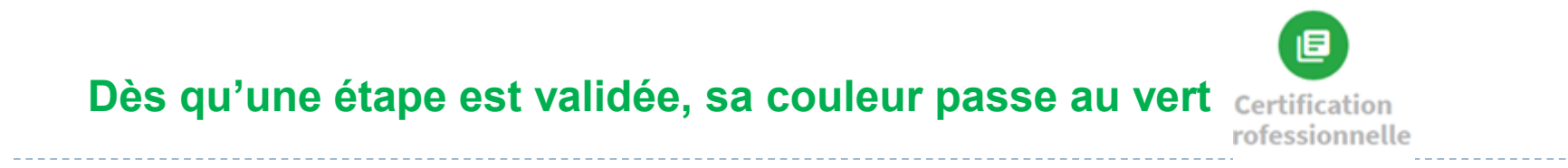

#### *2 - NATURE DE LA DEMANDE*

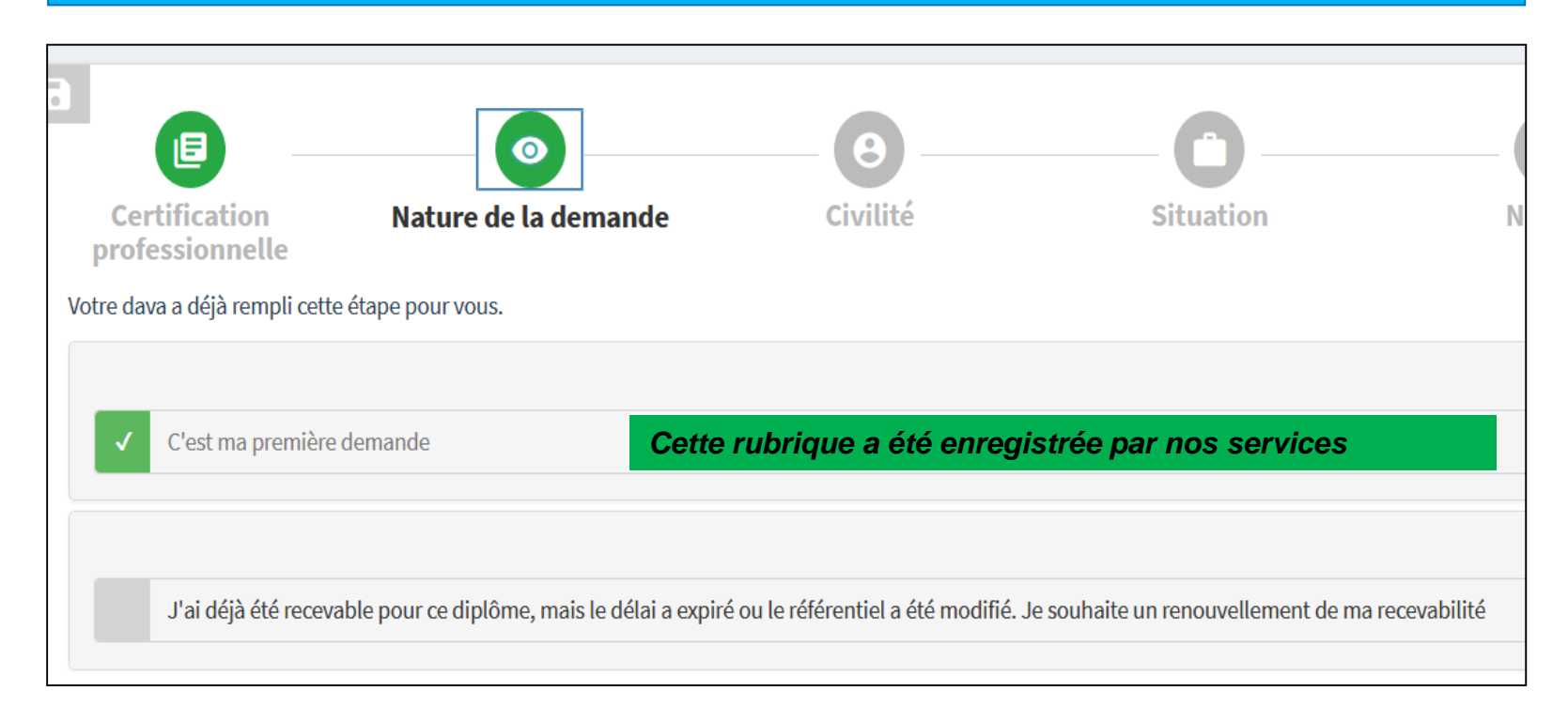

### **Pensez à sauvegarder et cliquez sur « suivant »**

#### *3 - CIVILITE : tous les champs doivent être complétés*

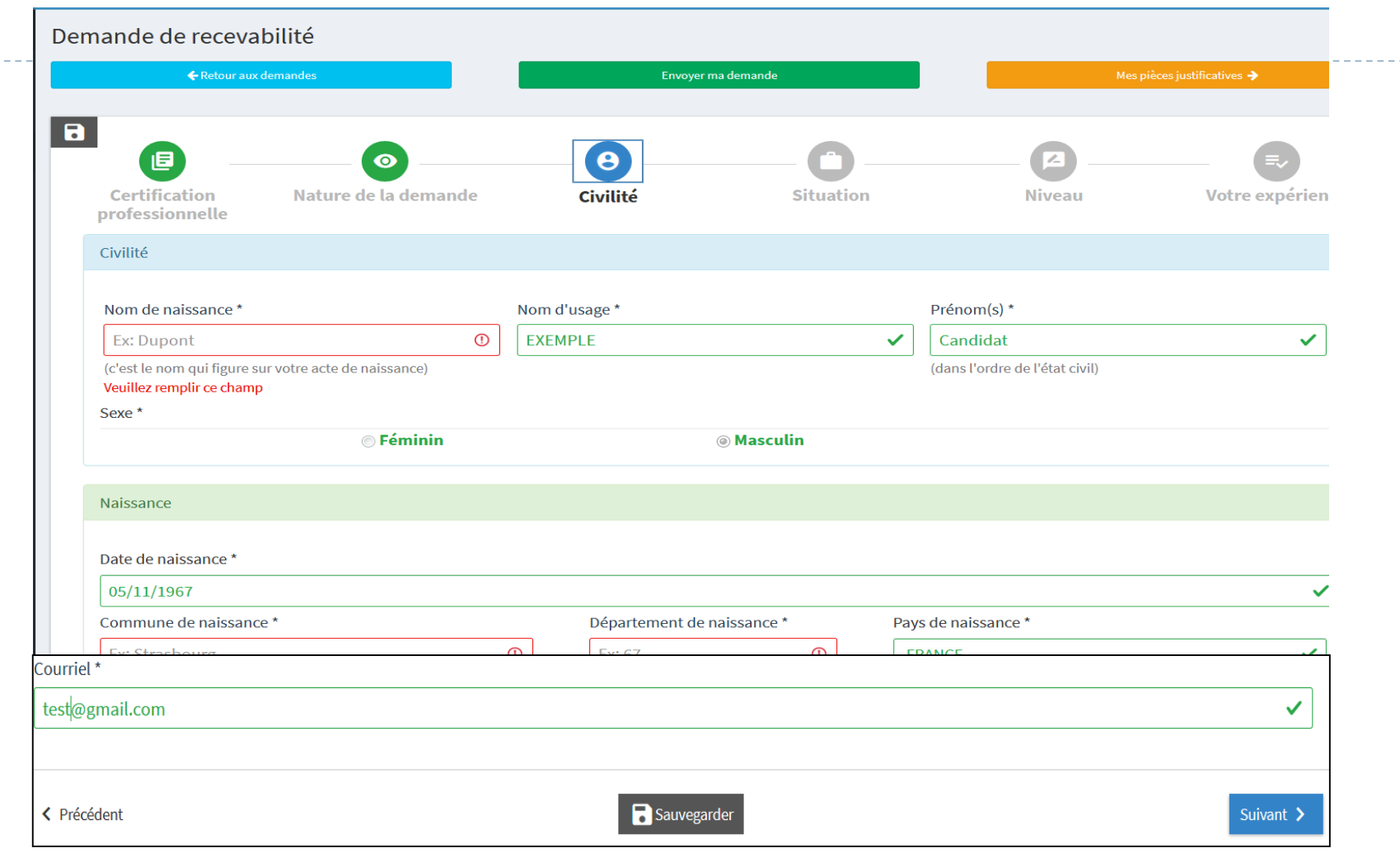

#### **Pensez à sauvegarder et cliquez sur « suivant »**

#### *4 - VOTRE SITUATION*

D

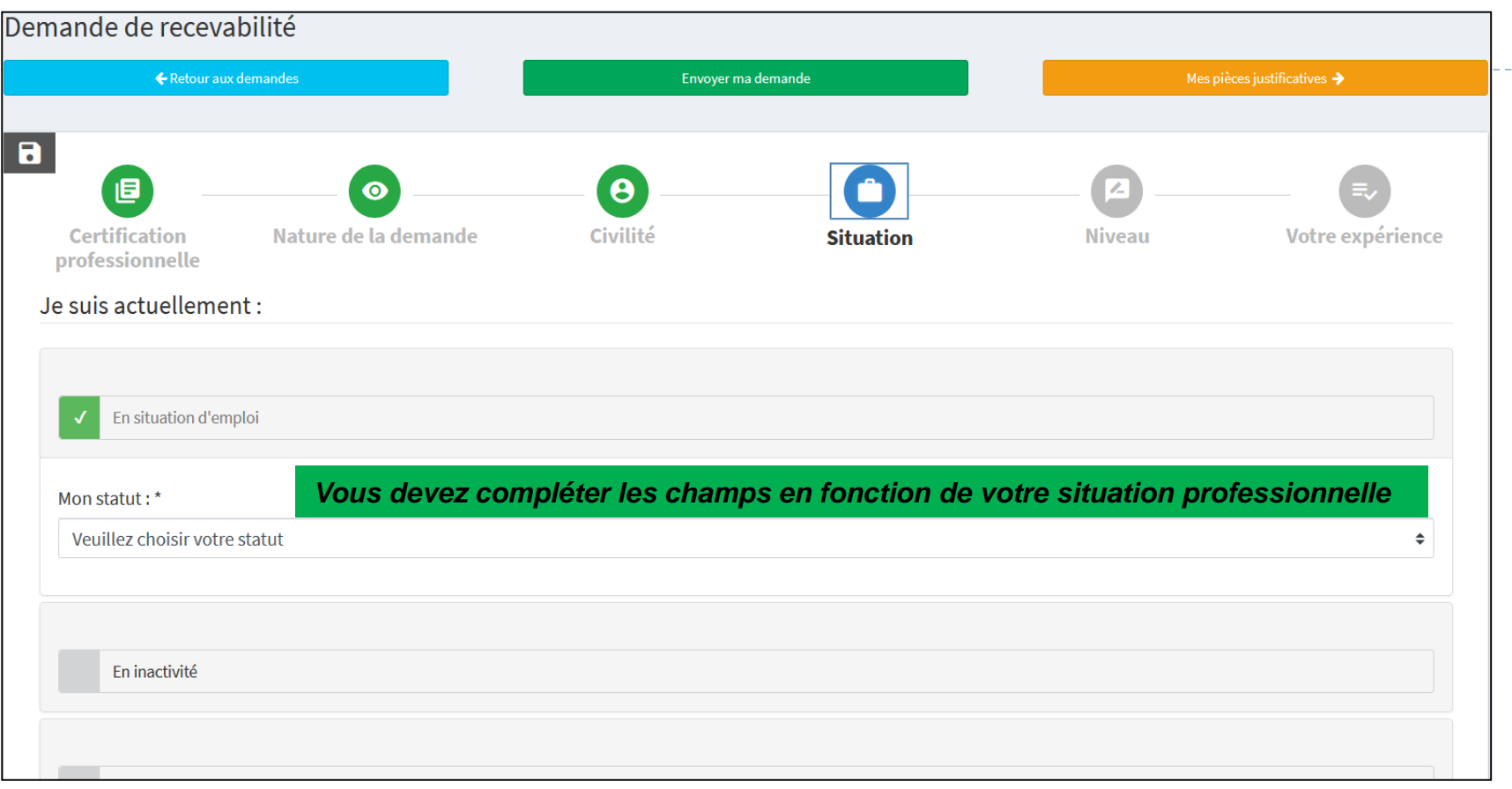

### **Pensez à sauvegarder et cliquez sur « suivant »**

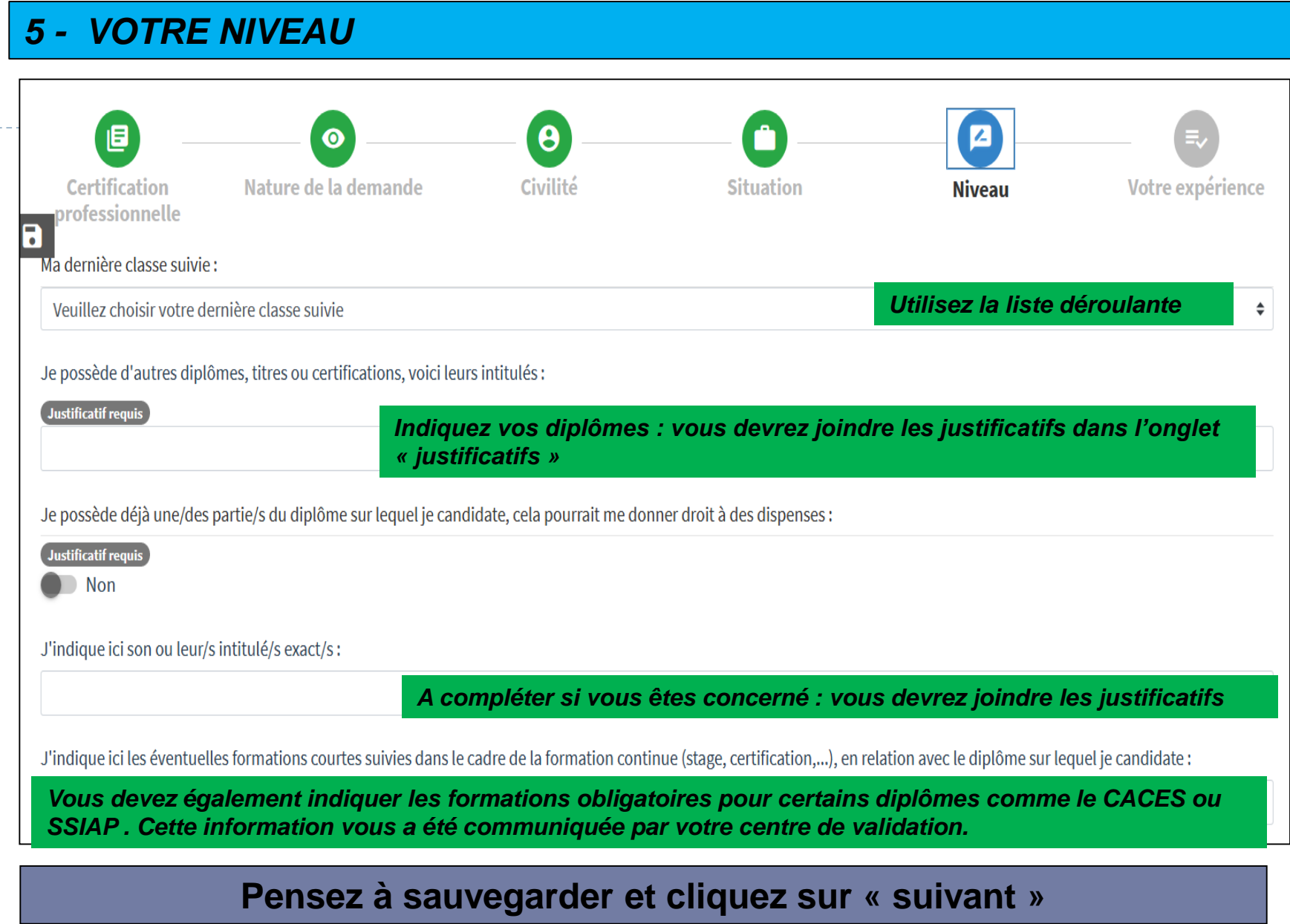

Académie de Grenoble - Guide du Candidat - V 1.0 – Janvier 2021

D

#### *6 - VOTRE EXPERIENCE*

**Dans cette partie, vous renseignerez une à une vos expériences en commençant par la plus récente ayant un lien direct avec la certification que vous visez.**

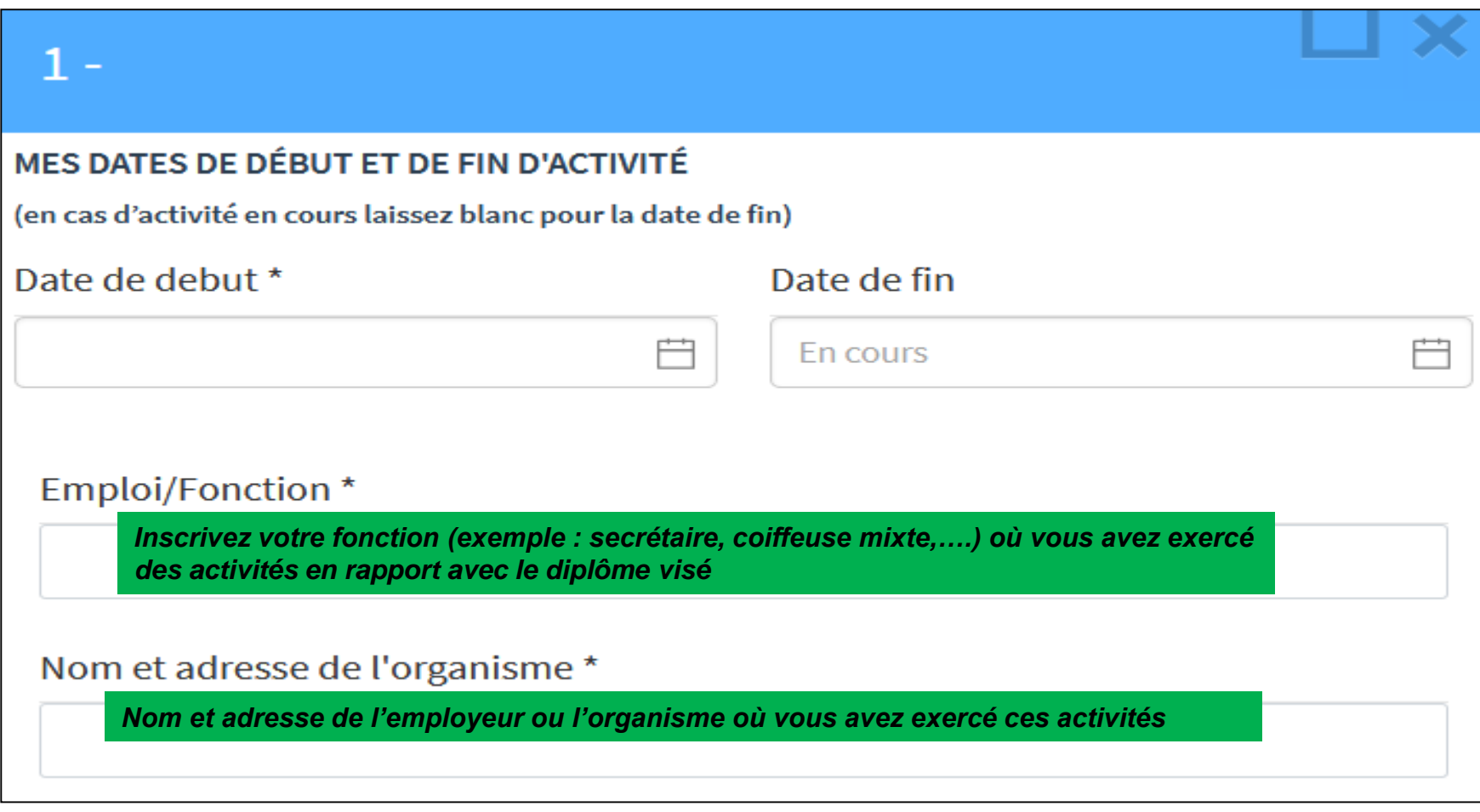

Liste détaillée de mes activités réalisées en précisant, le cas échéant, les outils et méthodes utilisés: \*

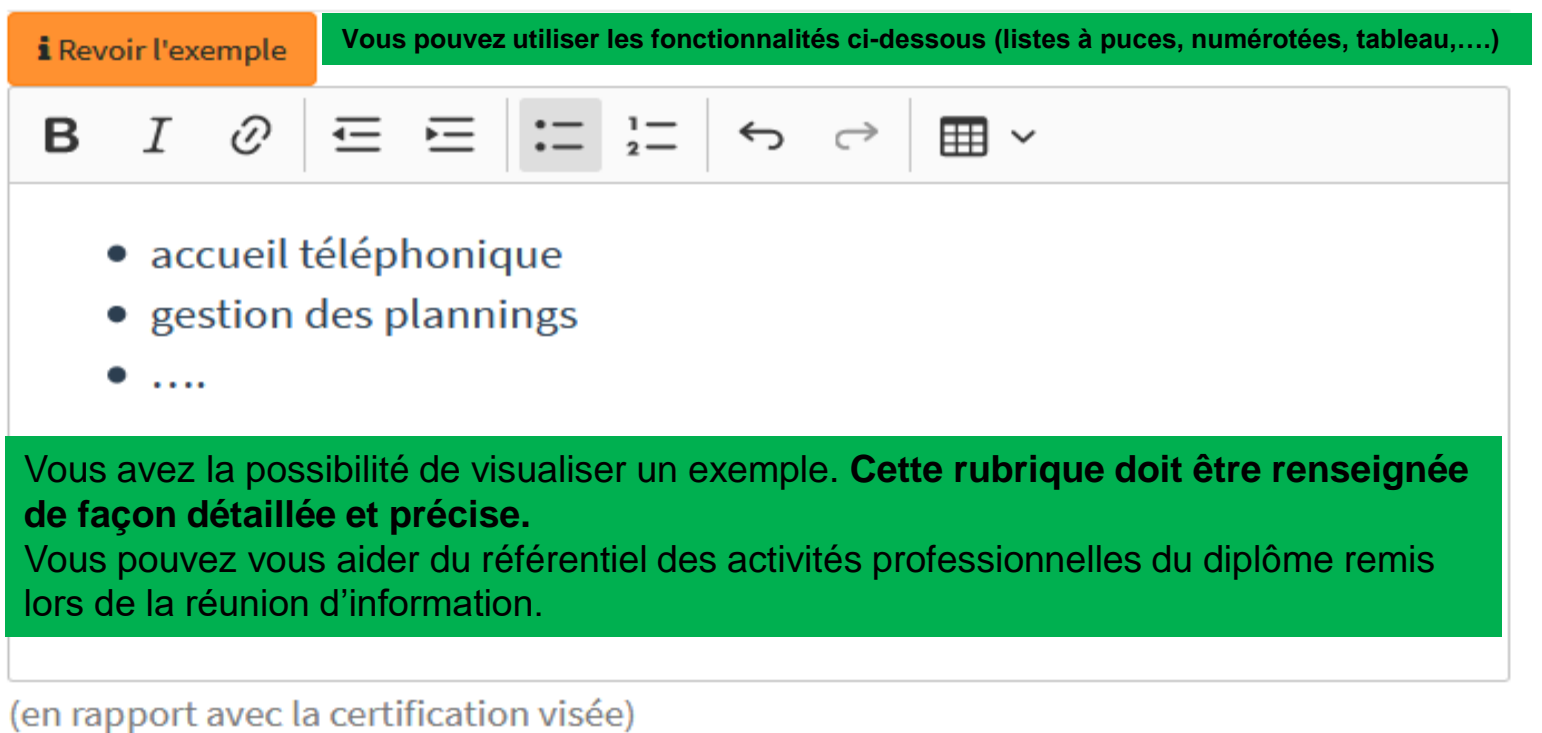

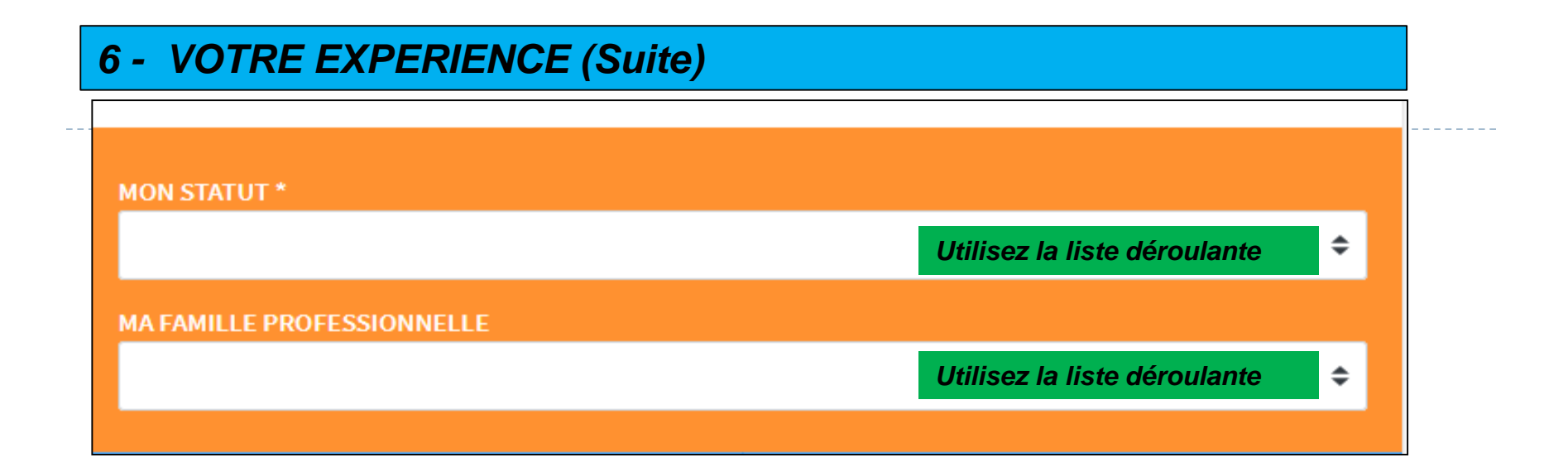

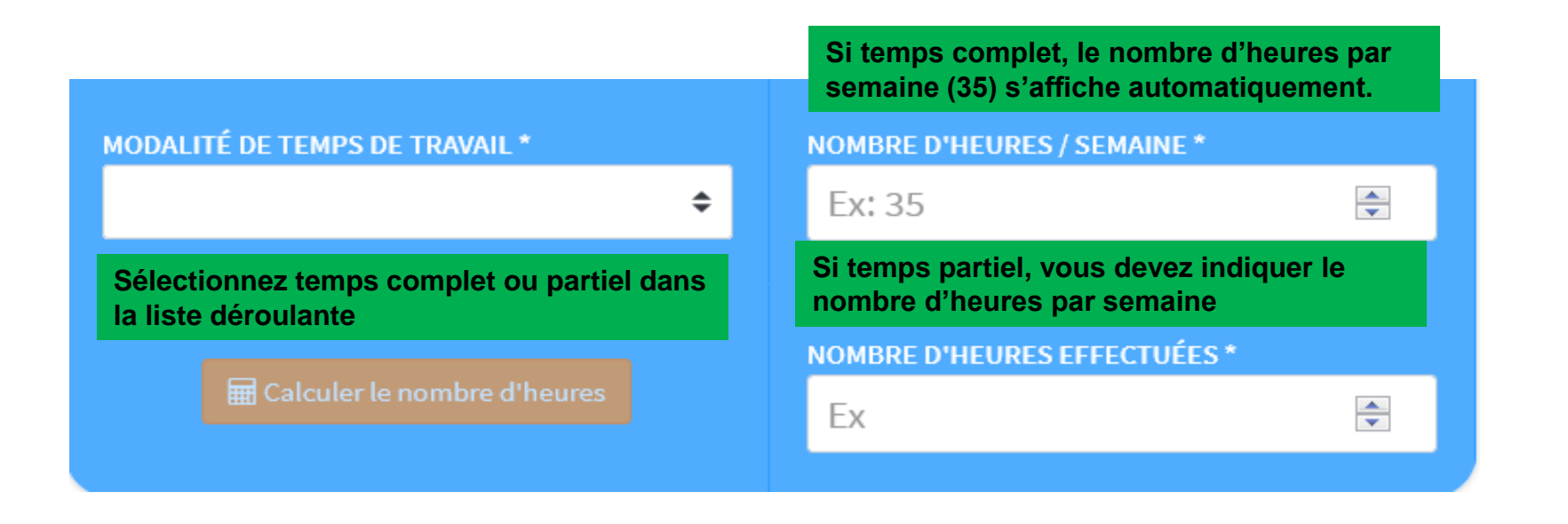

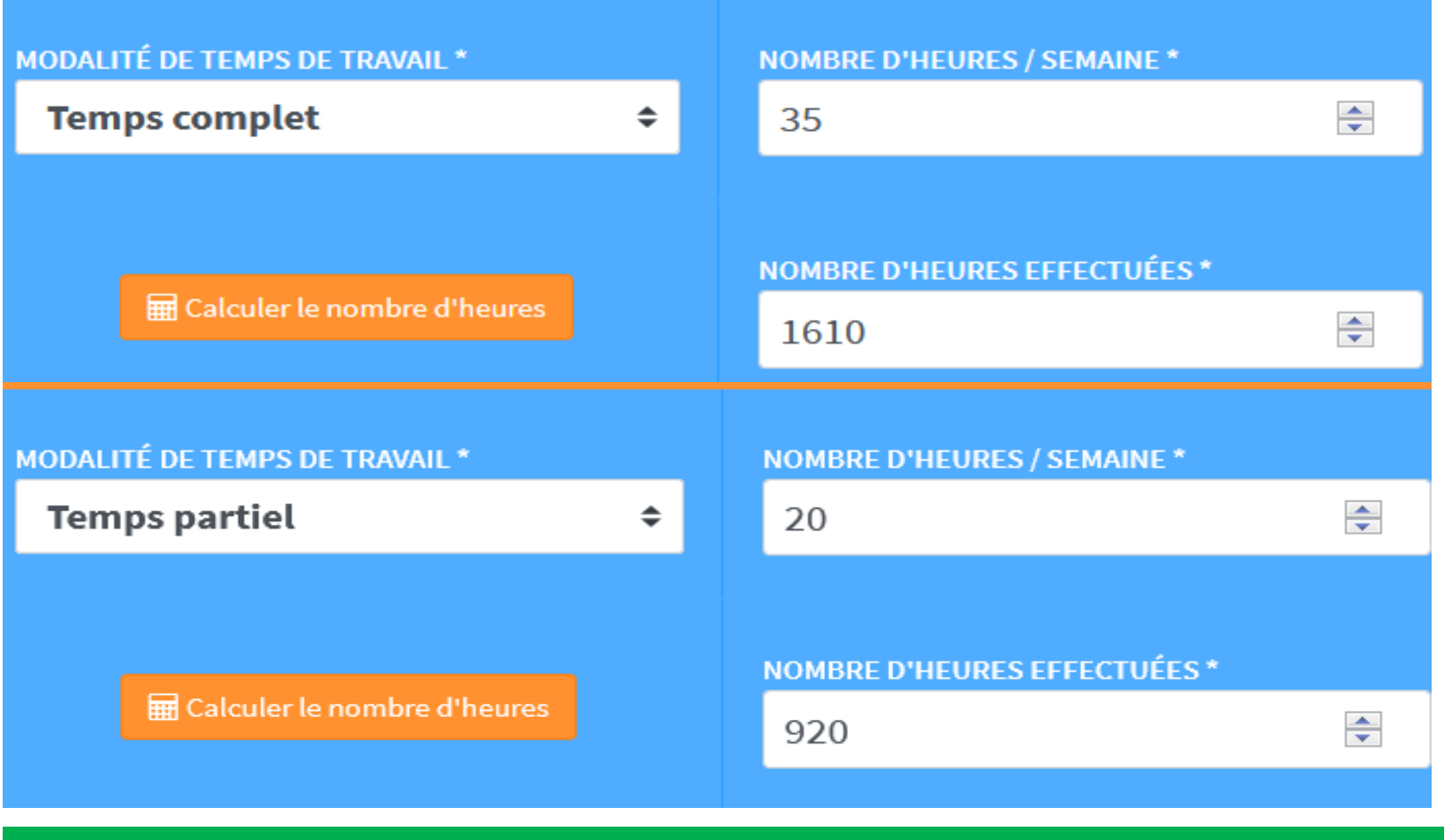

**En fonction du nombre d'heures par semaine, le nombre d'heures effectuées va se calculer automatiquement si vous sélectionnez** 

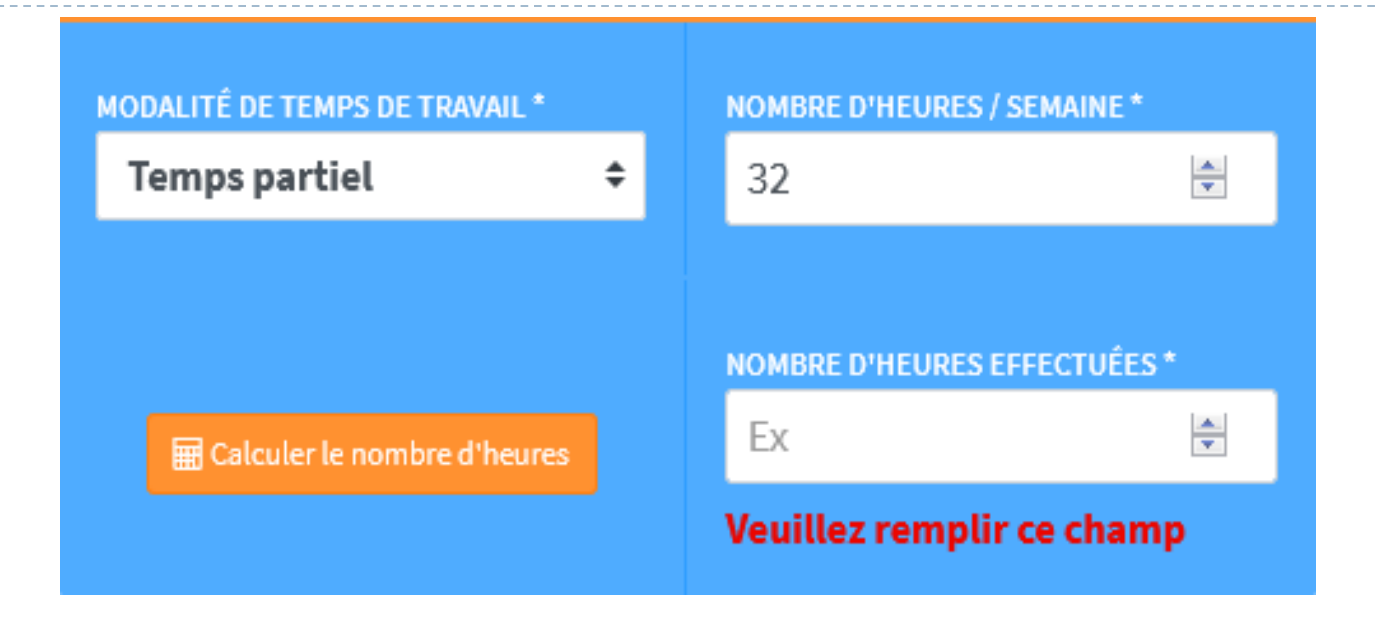

**Dans le cas où le nombre d'heures par semaine diffère selon les périodes, vous avez la possibilité de modifier le calcul du nombre d'heures.**

**Pour cela, vous devez renseigner le champ après avoir réalisé votre calcul.**

#### **Pensez à sauvegarder .**

#### **Lorsque vous aurez détaillé et complété toutes vos expériences, la partie administrative sera terminée ; toutes les rubriques seront de couleur verte**

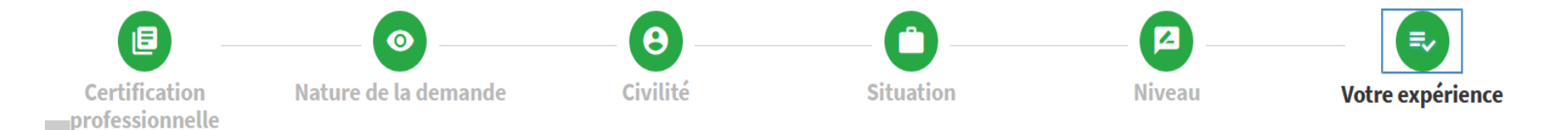

**Téléchargez vos pièces justificatives pour finaliser votre livret.**

Ajouter vos pièces justificatives >

## *LES PIECES JUSTIFICATIVES A JOINDRE* **Les fichiers déposés doivent être au format PDF / PNG / JPG**

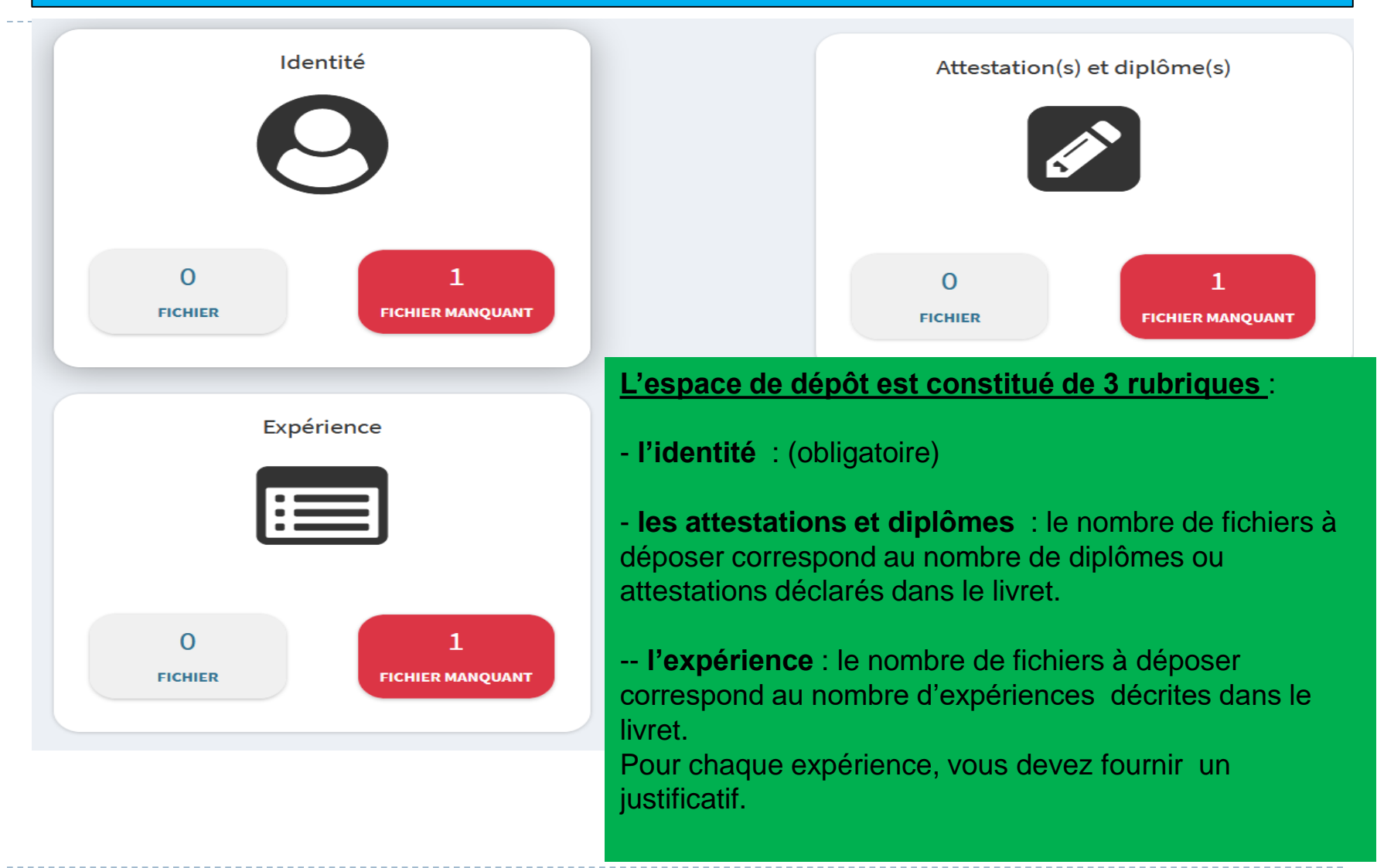

#### *LES PIECES JUSTIFICATIVES « Identité »*

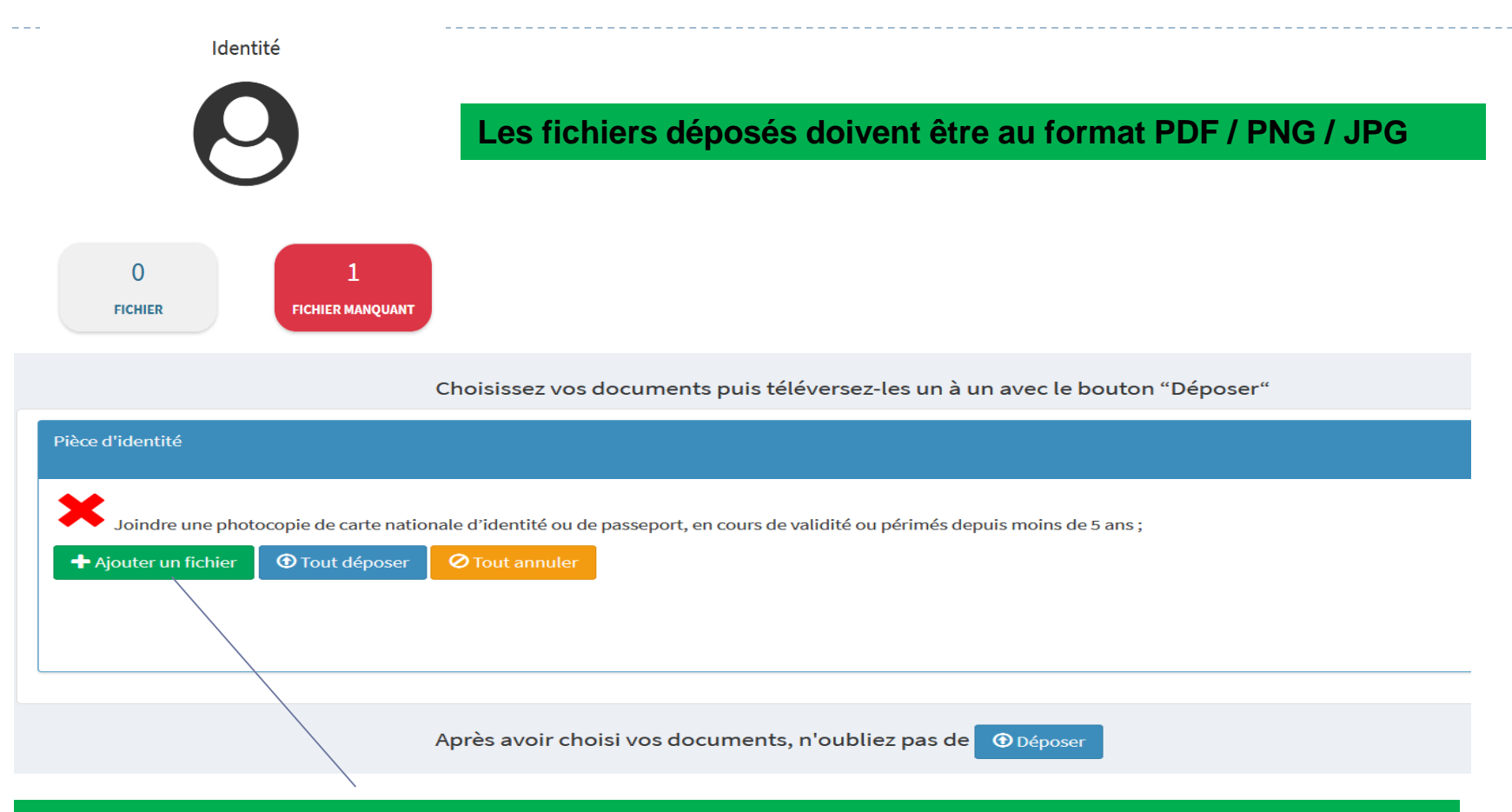

**Sélectionnez « ajouter un fichier » et téléchargez le document puis « déposez ».**

#### *LES PIECES JUSTIFICATIVES « Identité »*

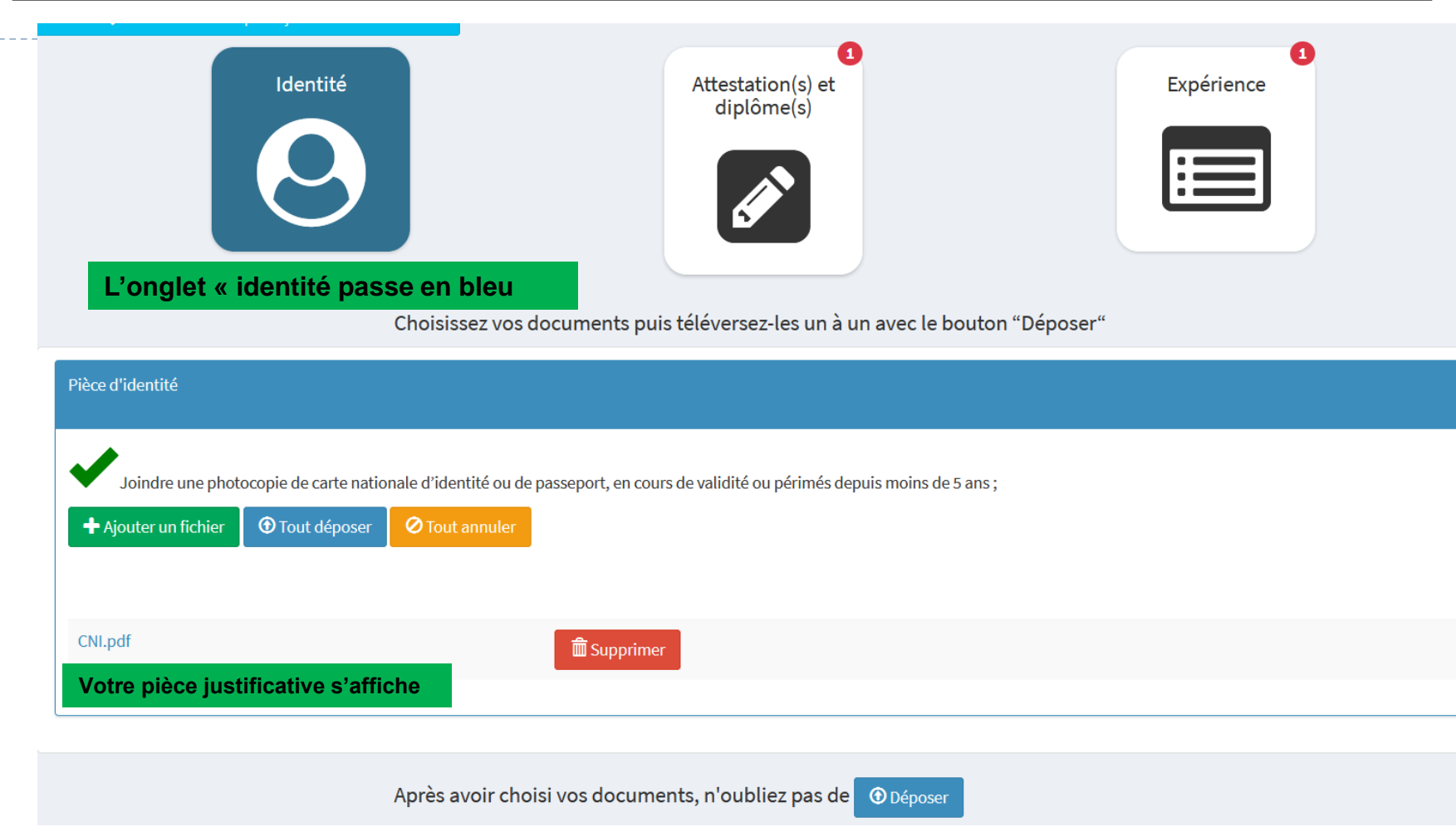

#### *LES PIECES JUSTIFICATIVES Attestation(s) et diplôme(s)*

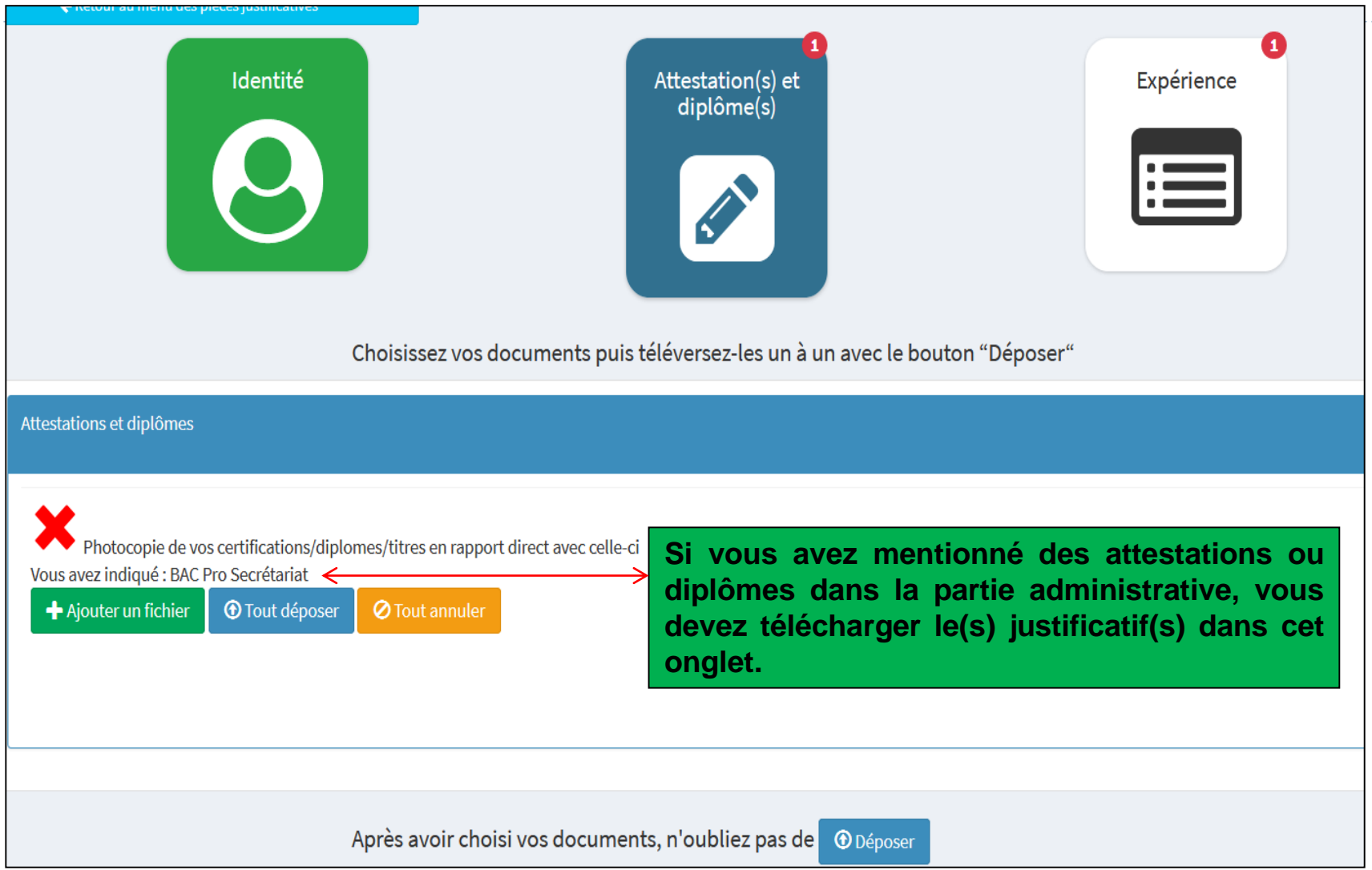

D

#### *LES PIECES JUSTIFICATIVES Expérience*

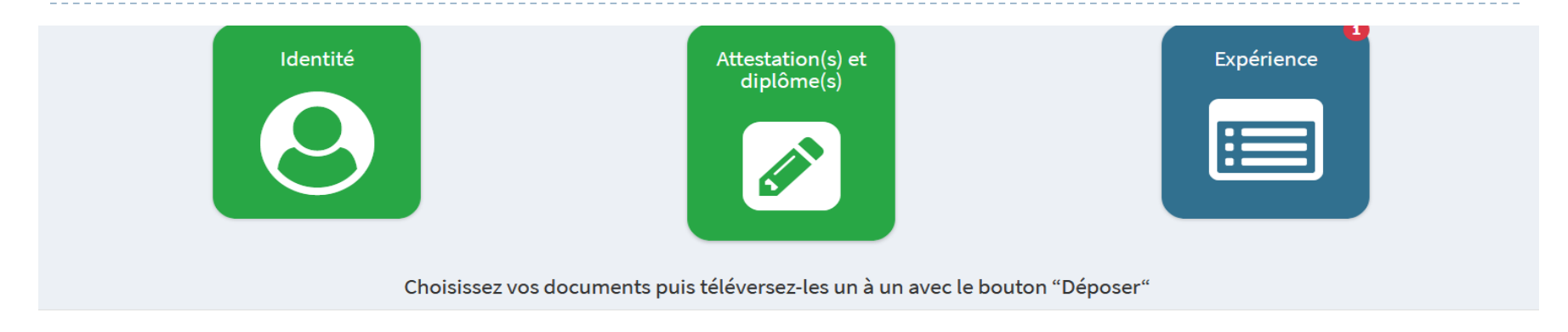

#### Vos expériences

Certains justificatifs sont requis pour vos expériences, veuillez suivre les consignes :

Vos documents serviront à justifier de 1607 heures d'expérience (1 année temps plein) en lien avec la certification visée

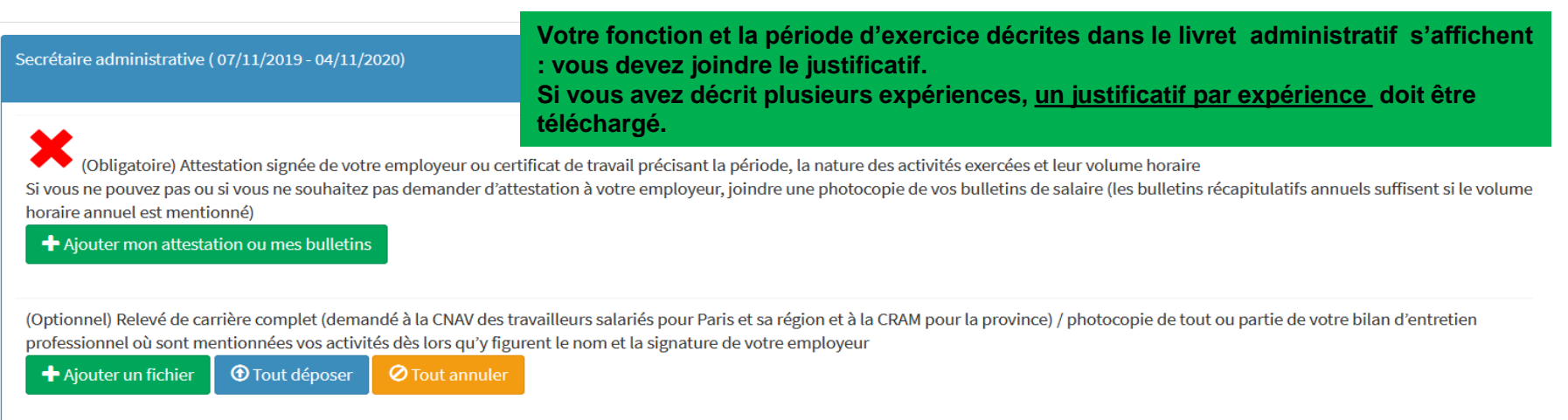

#### *LES PIECES JUSTIFICATIVES*

**Lorsque tous les fichiers ont été téléchargés, vous pouvez envoyer votre demande**

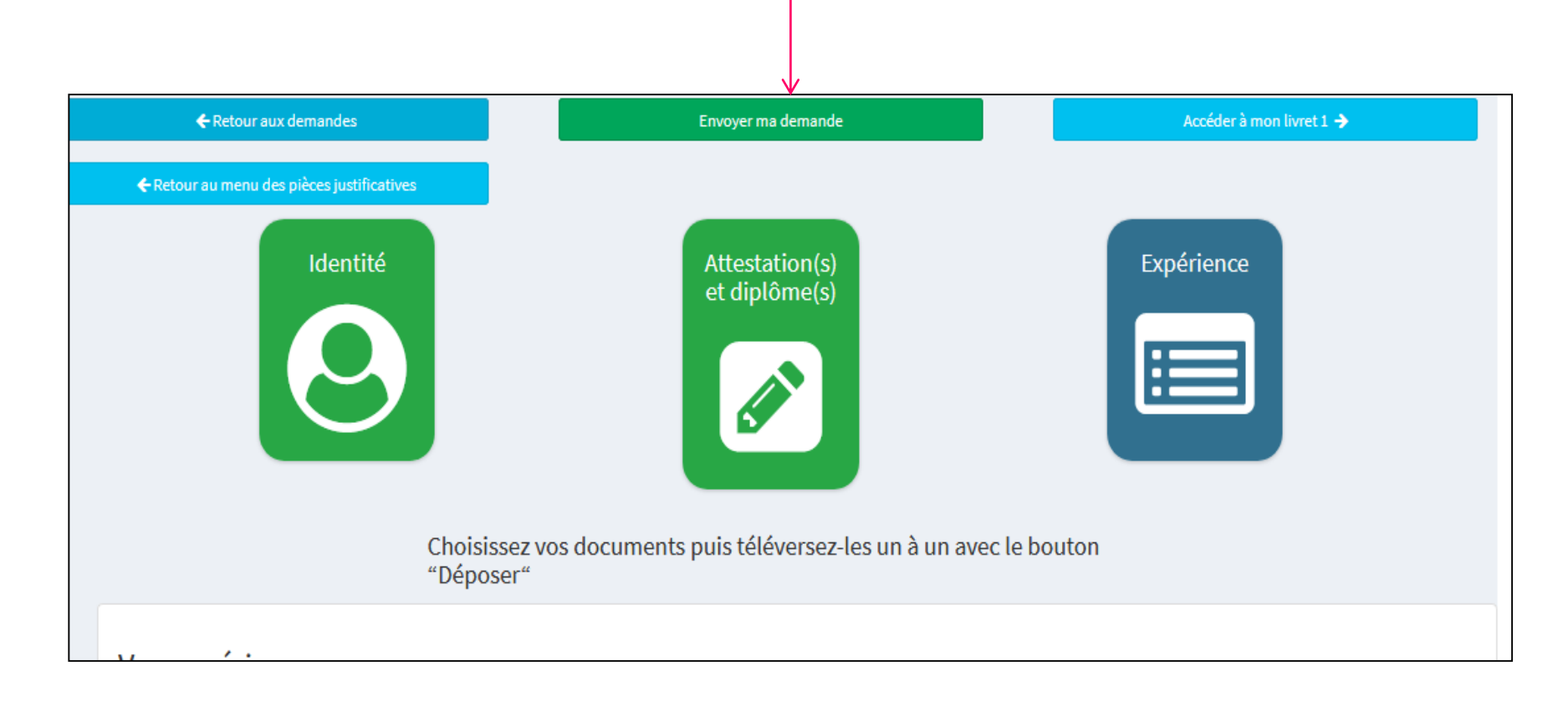

D

#### *TRANSMISSION DU LIVRET AU DAVA*

#### **Votre attestation sur l'honneur sera considérée comme signée lorsque vous cliquerez sur « envoyer »**

Vous vous apprêtez à envoyer votre demande de recevabilité. Dès lors, vous ne pourrez plus y effectuer de changement.

#### **Attestation sur l'honneur**

Je soussigné, Candidat TEST déclare sur l'honneur

- · ne pas faire l'objet d'une mesure pénale ou administrative d'interdiction de présentation devant un jury d'examen ou de validation des acquis de l'expérience
- que toutes les informations fournies sont exactes et que la présente candidature à la validation des acquis de l'expérience en vue de l'obtention de la certification mentionnée à la rubrique 2 du présent formulaire constitue l'unique demande pour cette certification pour la même année civile.

Je m'engage également à ne pas présenter plus de trois candidatures à la validation des acquis de l'expérience pour des diplômes, certificats ou titres différents durant la présente année civile.

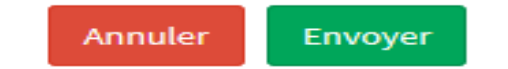

#### *CONFIRMATION D'ENVOI DE VOTRE DEMANDE*

#### **Le message ci-dessous apparait. Vous ne pouvez plus modifier le livret**

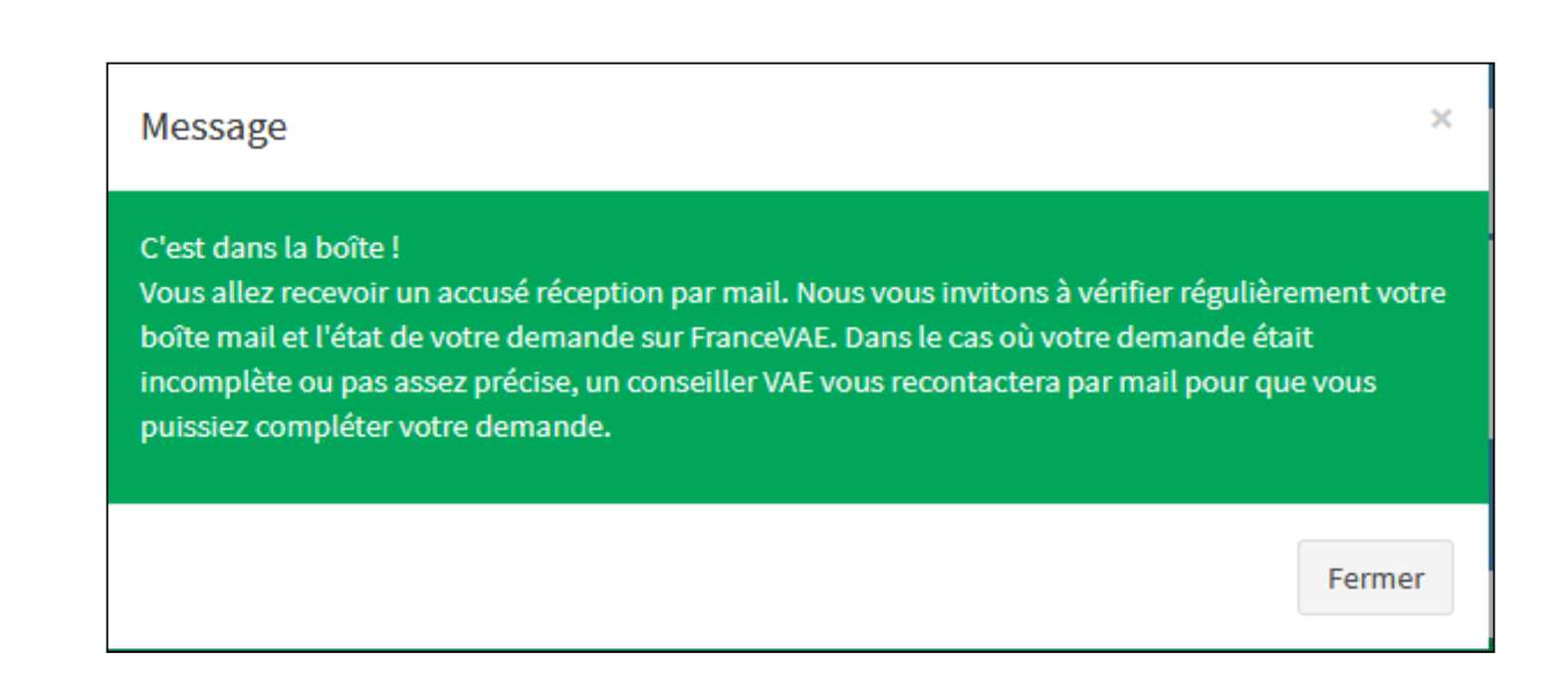

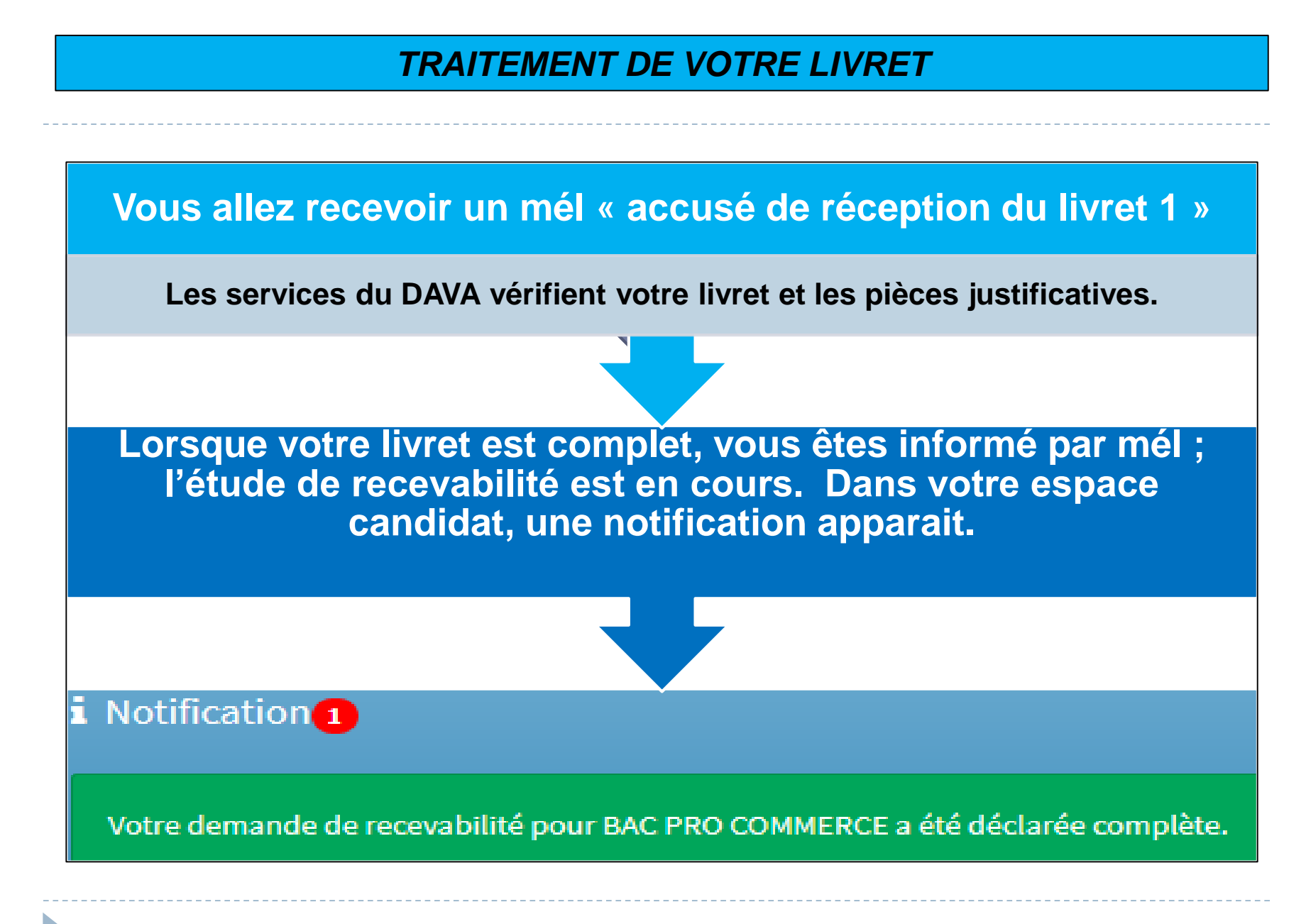

## Votre conseiller VAE traite la demande et réalise une étude personnalisée de votre projet VAE

#### **Votre demande est recevable, vous allez recevoir par mél :**

- 1) La notification de recevabilité,
- 2) La restitution de l'étude personnalisée,
- 3) Le livret 2.

**Si votre demande est non recevable, vous allez recevoir par mél la notification et le motif de non recevabilité**

**Les dates de dépôt du livret 2 sont le 15 janvier et 15 septembre.**

#### *LIVRET INCOMPLET*

**Si votre livret est incomplet, vous allez recevoir un mél avec le détail des compléments d'information à nous transmettre. Une notification apparaitra dans le tableau de bord de votre espace candidat**

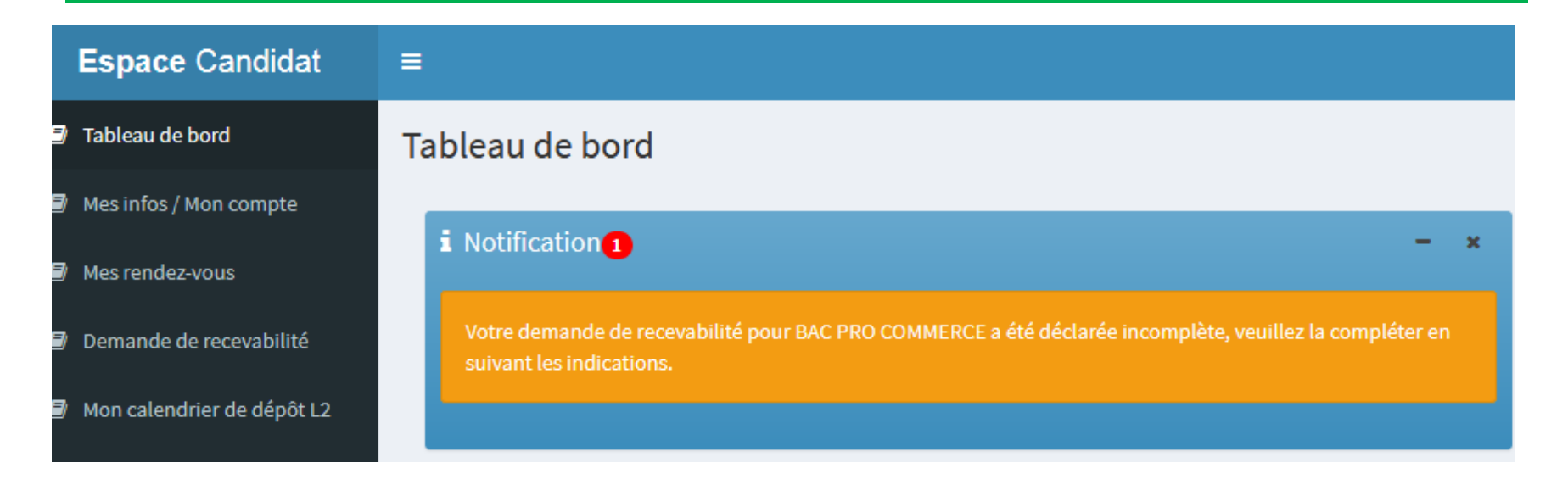

#### *DEMANDE DE COMPLEMENT*

#### **Pour compléter votre demande, retournez sur l'onglet « demande de recevabilité »**

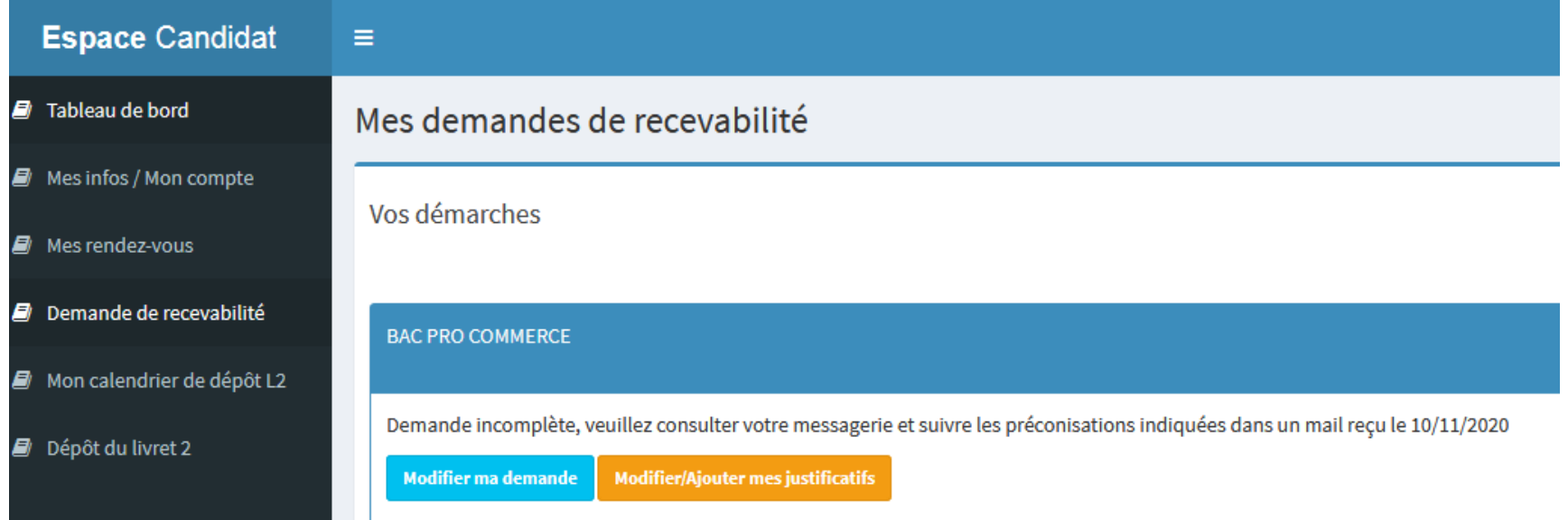

**Modifier ma demande : vous allez avoir uniquement accès aux rubriques qui nécessitent un complément d'information Modifier/ajouter mes justificatifs : vous allez télécharger les pièces ou justificatifs manquants**

D

#### *DEMANDE DE COMPLEMENT*

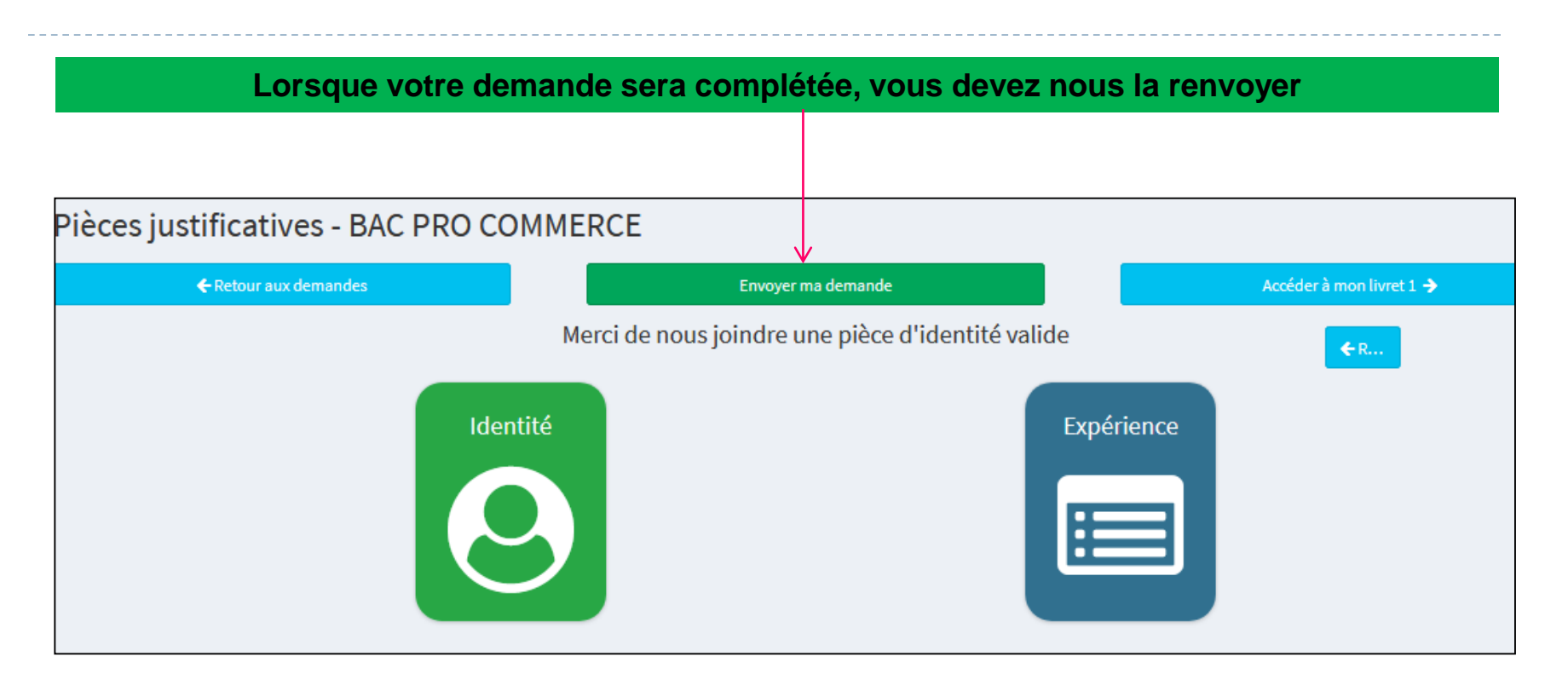